# **Classroom Technologies: Using the Document Camera**

#### **Power On the Document Camera**

- 1. Press the **power** button on the projector remote control to start the projector.
- 2. Press the **power button** on the document camera and hold for a few moments. The light switches from red to green when the document camera is ready.
- 3. Press the **computer** button on the projector remote control twice to display the document camera.

## **Presenting Printed Material**

- 1. Place the document [face up] or the object on the platform.
- 2. Press the auto focus button AF on the document camera to focus the document or object. You may also adjust the zoom or the arm to obtain the optimum size.

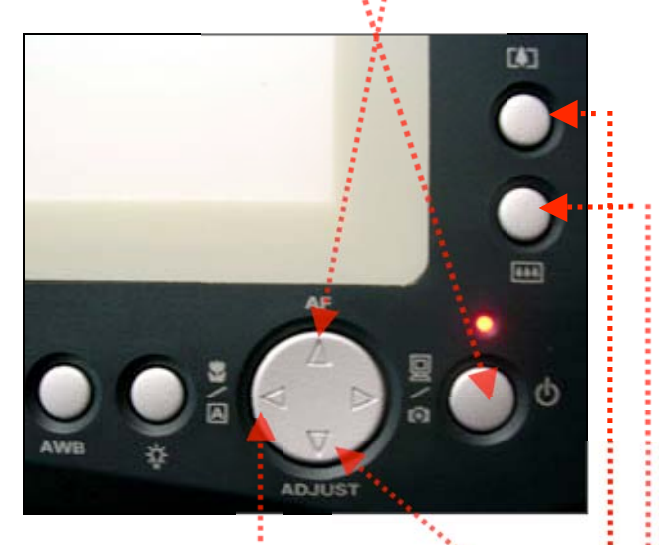

- To make the image larger, press the zoom in button.
- To make the image smaller, press the zoom out button.
- 3. Press the text/photo button to adjust the image for text or photo.
	- If the image is too bright of dark, press the **ADJUST** button to fine-tune the image accordingly.

### **Viewing Transparencies**

- 1. Place the transparency [face up] on the platform.
- 2. Press the lamp button to toggle to the correct display format.
- 3. Press the auto focus button **AF** on the document camera to focus the document or object. You may also adjust the zoom or the arm to obtain the optimum size.

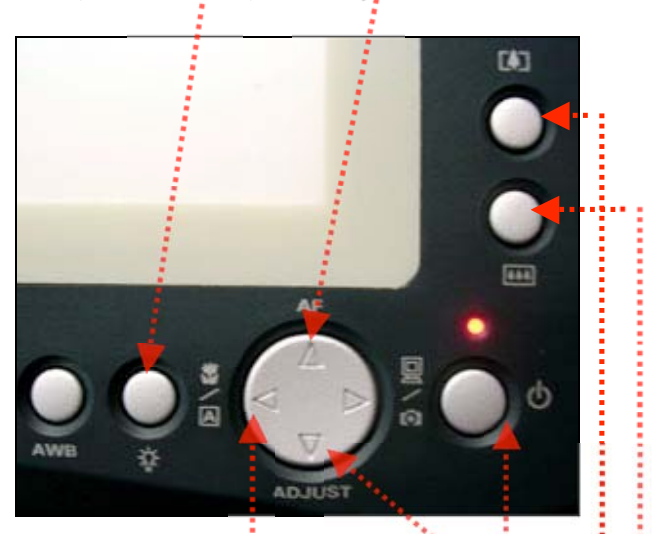

- To make the image larger, press the zoom in button.
- To make the image smaller, press the zoom out button.
- 4. Press the text/photo button to adjust the image for text or photo.
	- If the image is too bright of dark, press the **ADJUST** button to fine-tune the image accordingly.

#### **Power Off the Document Camera**

- 1. When you are done, press the power button on the document camera to turn it off. The projector display automatically switches back to the computer screen.
- 2. Press the power button on the projector remote twice to shut down the projector.